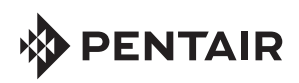

# INTELLISYNC® CONTROL AND MONITORING SYSTEM QUICK START GUIDE

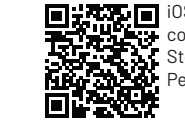

 $\blacksquare$  Email

joe.smyth Password ........  $\vee$  At least  $\sim$  1 upper  $\sim$  1 numbe  $\vee$  1 specia  $\sqrt{ }$  Thave r agree t I would update

OS mobile: Scan the bar code or go to the Apple Store to download the Pentair Home app.

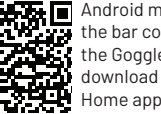

Android mobile: Scan the bar code or go to the Goggle Store to download the Pentair Home app.

#### STEP 1: Download Pentair Home App

**Pentair Home is a free app is available for iPhone® , iPad® and iPod touch® mobile digital devices at iTunes® or at Google Play® for all Android™ devices.** 

### STEP 2: Sign Up, Create an Account and Login

- Open the Pentair Home app icon on your mobile device.
- 2. From the Login page, tap **Sign Up** to create a new account. If you have already registered: Enter your Email address and password.
- 3. On the **SIGN UP** page enter your Email address and a strong Password. All Green check marks meets the strong password requirements  $(l, # S & (')^*$  + comma  $? := ? \text{ } @ \text{ } [ \text{ } ]$ space are acceptable password special characters).
- 4. Tap the check box next to "I have read the Privacy Policy and agree to the Terms and Services".
- 5. Tap **CREATE AN ACCOUNT**. Tap SEND VERIFICATION to send a verification Email to your registered Email account. You will receive an Email from no-reply@verificationemail. com. Select Verify Email Address to confirm your account. A message is displayed indicating your registration has been confirmed. Tap **Login** (top right of screen).
- STEP 3: Create your Account Profile
	- 1. **CREATE PROFILE:** Enter your name, country, primary address, city, phone number. Add your location on the map shown. Note: If needed, you can enter multiple pool, spa, map locations.
	- 2*.* Select **STANDARD** or **METRIC UNITS**. Tap SAVE to save your account profile information.
	- 3. From the **ACCOUNT** Dashboard screen. Tap **Add a Device** to add your IntelliSync device. Tap Home (lower left icon) to return to the Dashboard.

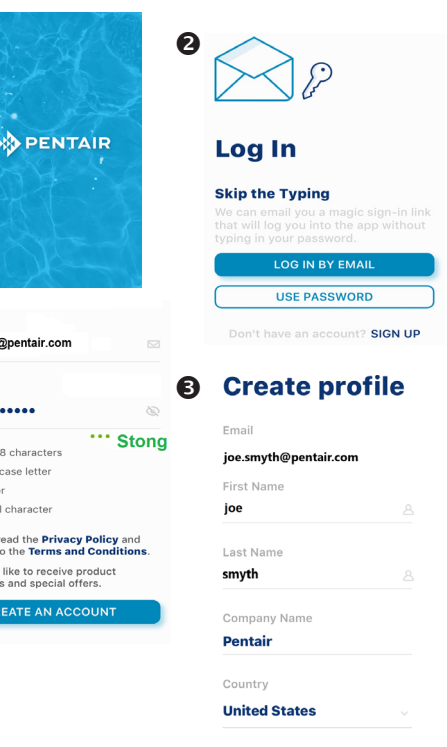

Apple® and App Store® are registered trademarks of Apple Inc. in the United States and/or other countries. iOS® is a registered trademark of Cisco Technology, Inc. in the United States and/or other countries. Google Play® and Android® are registered trademarks of Google LLC in the United States and/or other countries. The Bluetooth® word mark and logo are registered trademarks of Bluetooth SIG, Inc. in the United States and/or other countries.

# STEP 4: Connecting your Mobile Device to your home network

1. **Dashboard:** After login: Tap Add a Device (water drop icon) then tap IntelliSync to add this device to your mobile device.

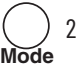

- 2. **IntelliSync™ unit:** Slide the top cover upward. Press and hold the MODE button for 10-seconds until the CONNECTION LED is blinking. IntelliSync is ready for *Bluetooth®* wireless technology paring.
- 3. **Turn on Bluetooth on your mobile device:** On the **Add a Device** page, tap IntelliSync. The **Installation (IntelliSync)** page displays. Tap **CONTINUE.** *Bluetooth* Paring page displays.
- 4. Tap **CONTINUE**. SCANNING... is displayed. Tap **PNRXXXXXX** (Device ID identifies IntelliSync). Tap **CONTINUE**. IntelliSync (device) is now paired with your mobile device.
- 5. **Connect to WiFi 2.4 GHz Router:** Tap on the name (SSID) of your home network and enter the password. Tap **CONTINUE** to connect to your home network. "WiFi Data Sent" is displayed. Enter your home network password, then tap CONNECT. Installation Completed displays. Tap **CONTINUE.**  The Profile page displays. Tap the location of your pool then tap **SAVE.**
- 6. Tap **CONTINUE** when "Installation Completed" is displayed. The IntelliSync Control and Monitoring System profile and location page is displayed. **IntelliSync:** Select the street Address where your IntelliSync Control and Monitoring System is located. You can also add another location on the displayed map. MY DEVICES page displays. Continue to Add a Device.

STEP 5: Add a Device

- My Devices: Tap the Product Device name (IntelliSync) to display the Add Devices page.
- 2. **Add Devices:** Tap the device name to connect the selected device (IntelliFlo®, SuperFlo® VS pumps). Supported Devices (see Installation Guide for complete list): For one body of water, one IntelliSync supports two pumps (IntelliFlo and SuperFlo VS), and a water and air temperature sensor.

### **Dashboard Controls**

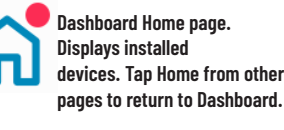

**My Devices: Display installed devices. Tap a device to access device settings.**

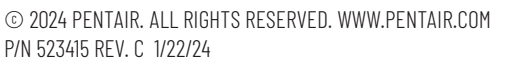

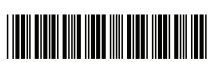

**Weekly event schedules.** **Account page. Edit Profile, Notifications.**

h

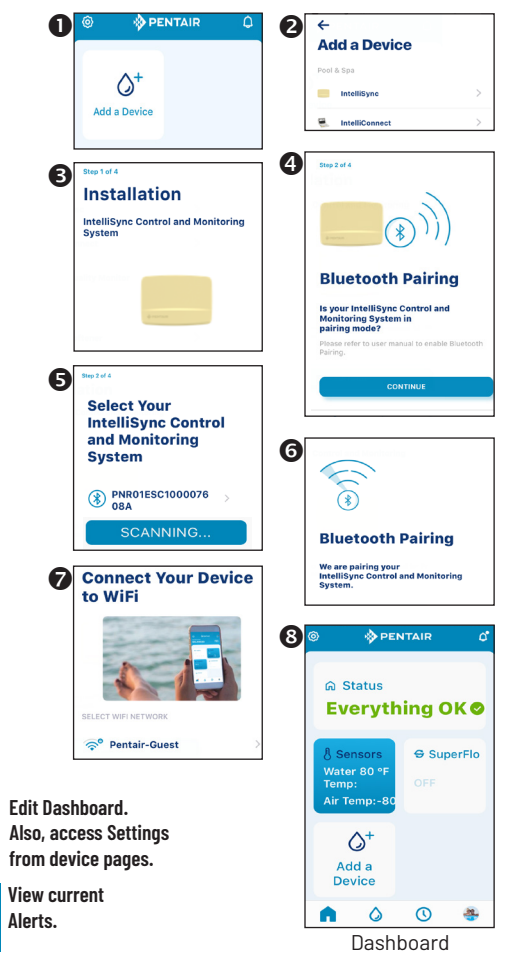